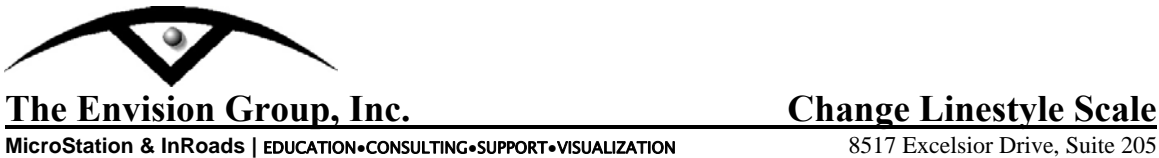

**MicroStation & InRoads | EDUCATION•CONSULTING•SUPPORT•VISUALIZATION** 

Madison, WI 53717-1995 608.836.3903 Phone 608.662.9043 Fax

## **User Workflow**

## *Changing Linestyle Scale*

When working with MicroStation files you may need to adjust the linestyle scales for plotting or referencing purposes. This work flow will step you through adjusting them with MicroStation tools.

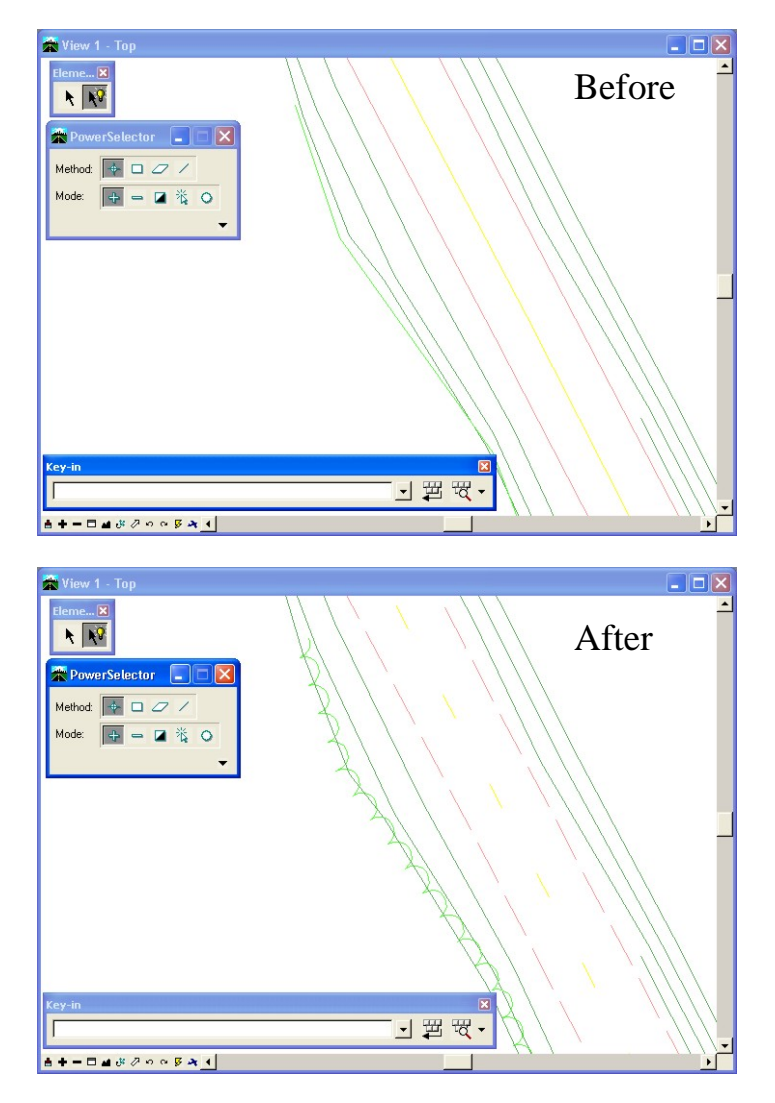

C:\tips and tricks\MicroStation\MS-Tip ChangeScale\_Lines.doc

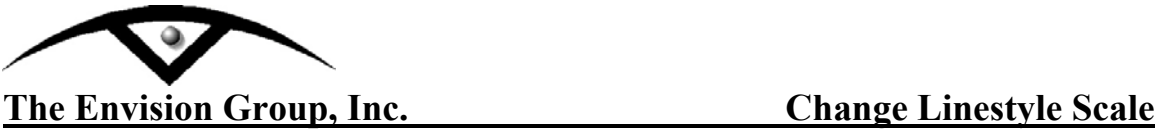

**MicroStation & InRoads |** EDUCATION**●**CONSULTING**●**SUPPORT**●**VISUALIZATION

## **Steps:**

**Note:** Prior to manipulating the original file you may want to make a copy of the file and name the new file accordingly.

- 1. From the Main Menu Toolframe <D> the **PowerSelector** icon
- 2. From the PowerSelector dialog **<D>** the **Select All** icon. All elements in the active design file will be selected.

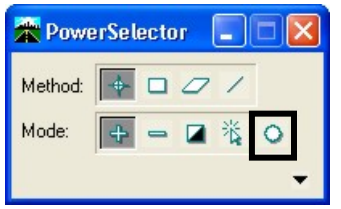

3. In the MicroStation Key-in Browser: Key-in "*change linestyle scale x*". "X" is the absolute linestyle scale.

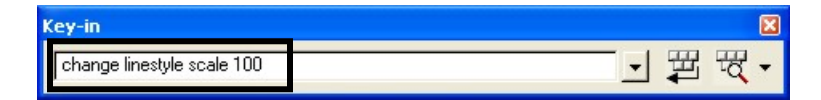

4. **<D>** the **Run** icon. The linestyles will change scale in the view.

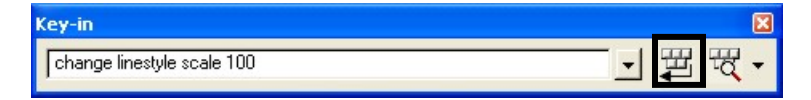

5. From the PowerSelector dialog **<D>** the **Clear All** icon. All elements in the active design file will be deselected.

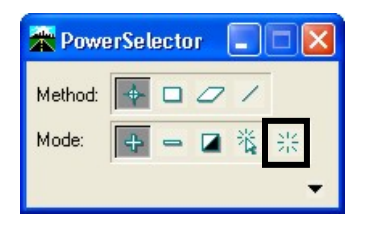

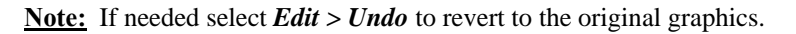

C:\tips and tricks\MicroStation\MS-Tip ChangeScale\_Lines.doc